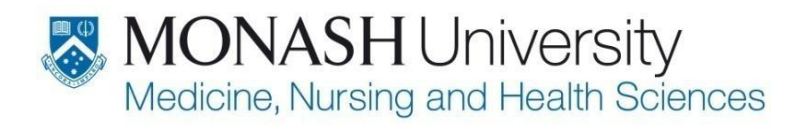

## Meeting template: Instructions for use

1. In your Meetings folder, create a page and title it.

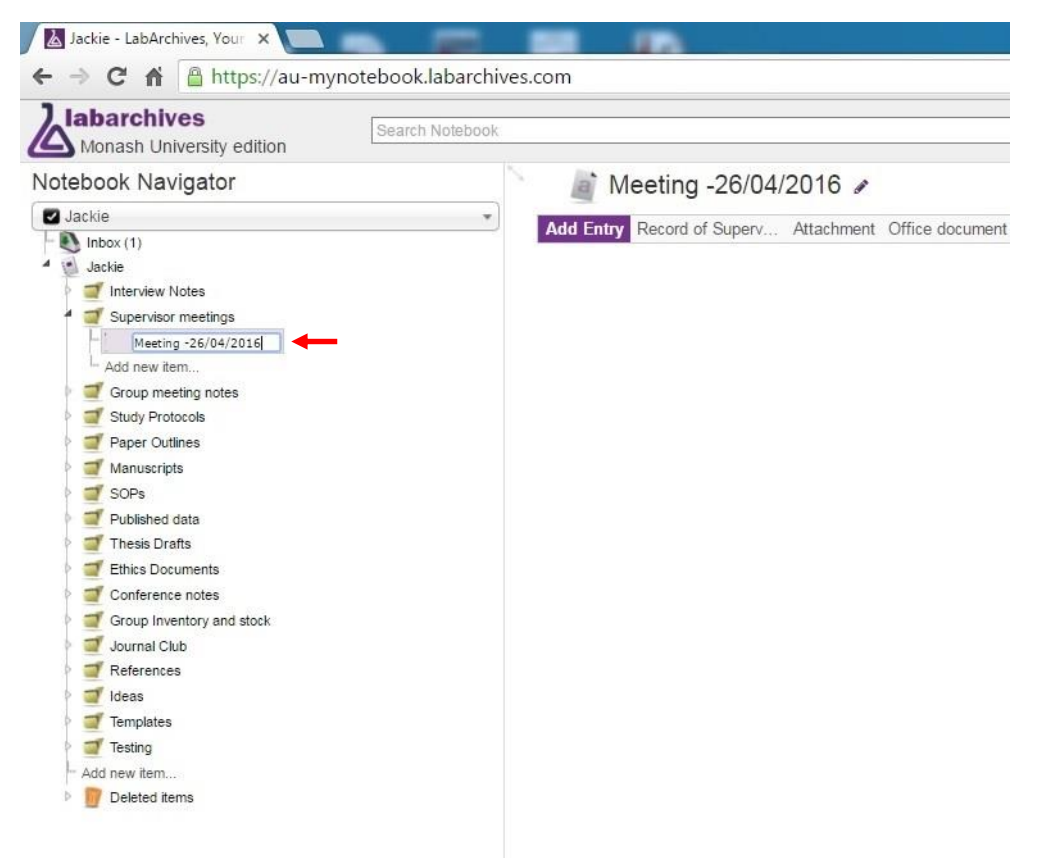

2. After you have named your page, click on the **Insert** tab and a mini toolbar will appear. Click on the **More** tab. Scroll down and click on **Widget**.

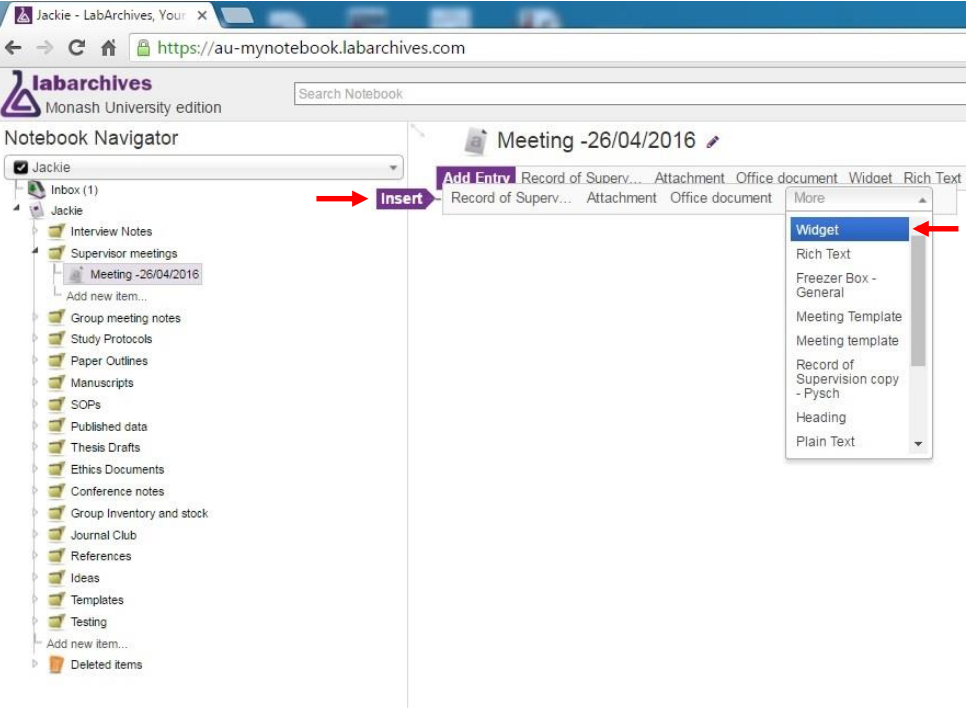

3. The **Select a widget to work with** box will appear. Click on the drop-down box **Choose a Widget**. Scroll down and select **Meeting Template**.

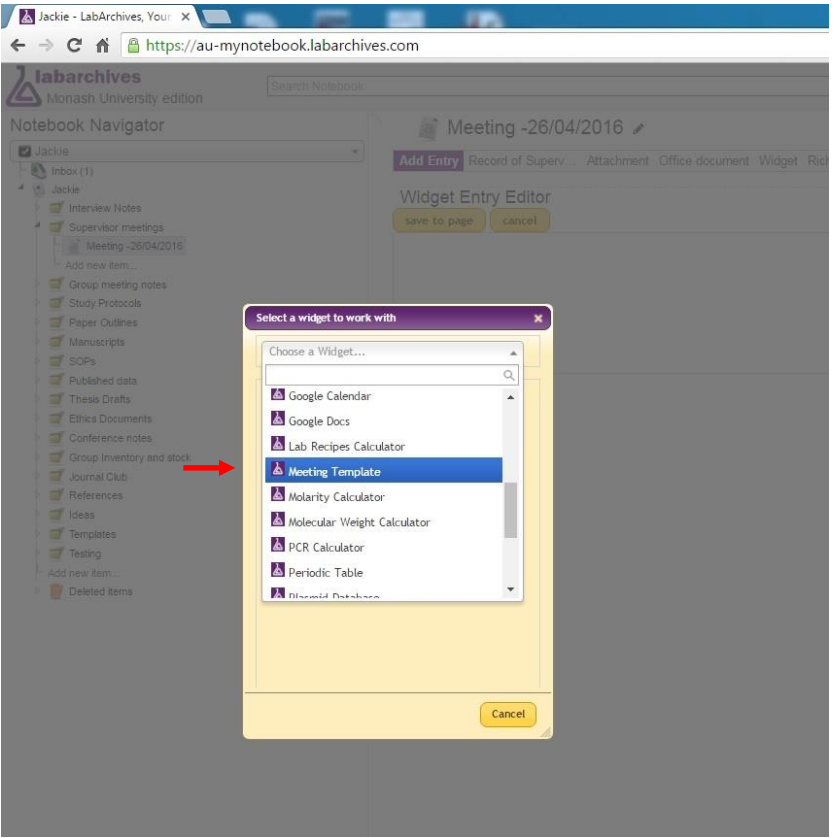

4. Click on **Use "Meeting Template"**.

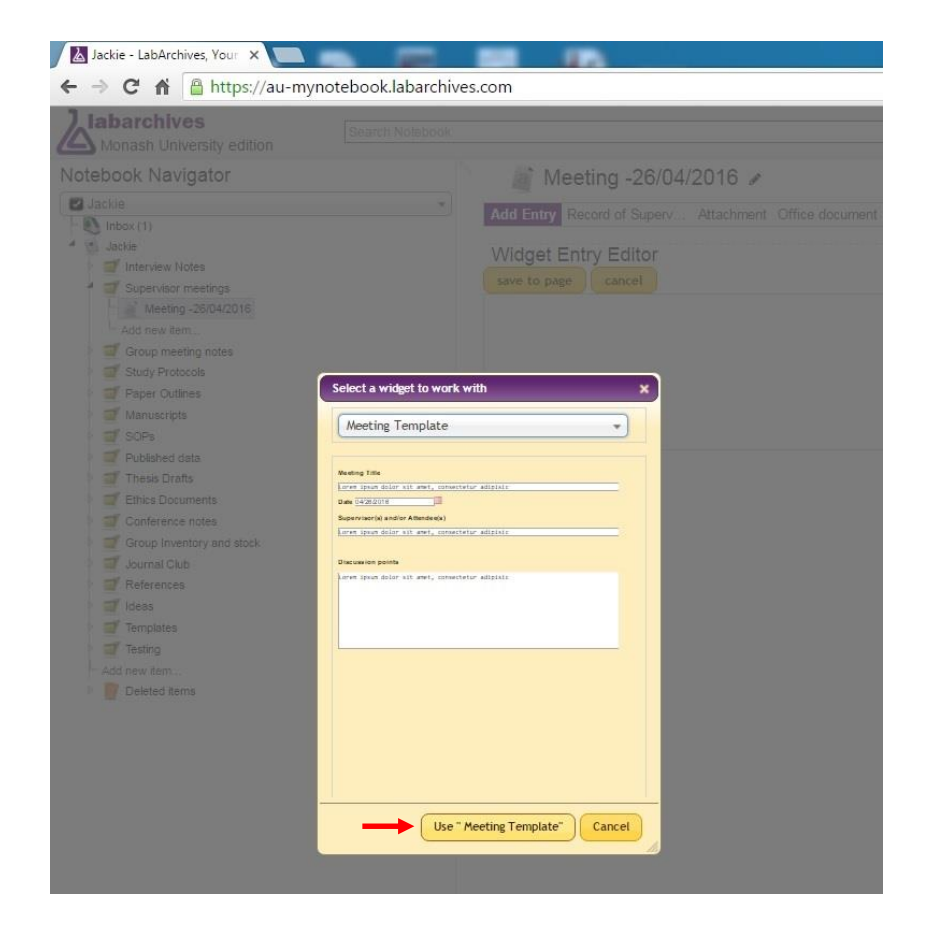

5. Once you have clicked on **Use "Meeting Template"**, you can populate the fields. Once you have filled in the text fields, save your meeting by clicking **Save to Page**. This template can be edited after you have saved it.

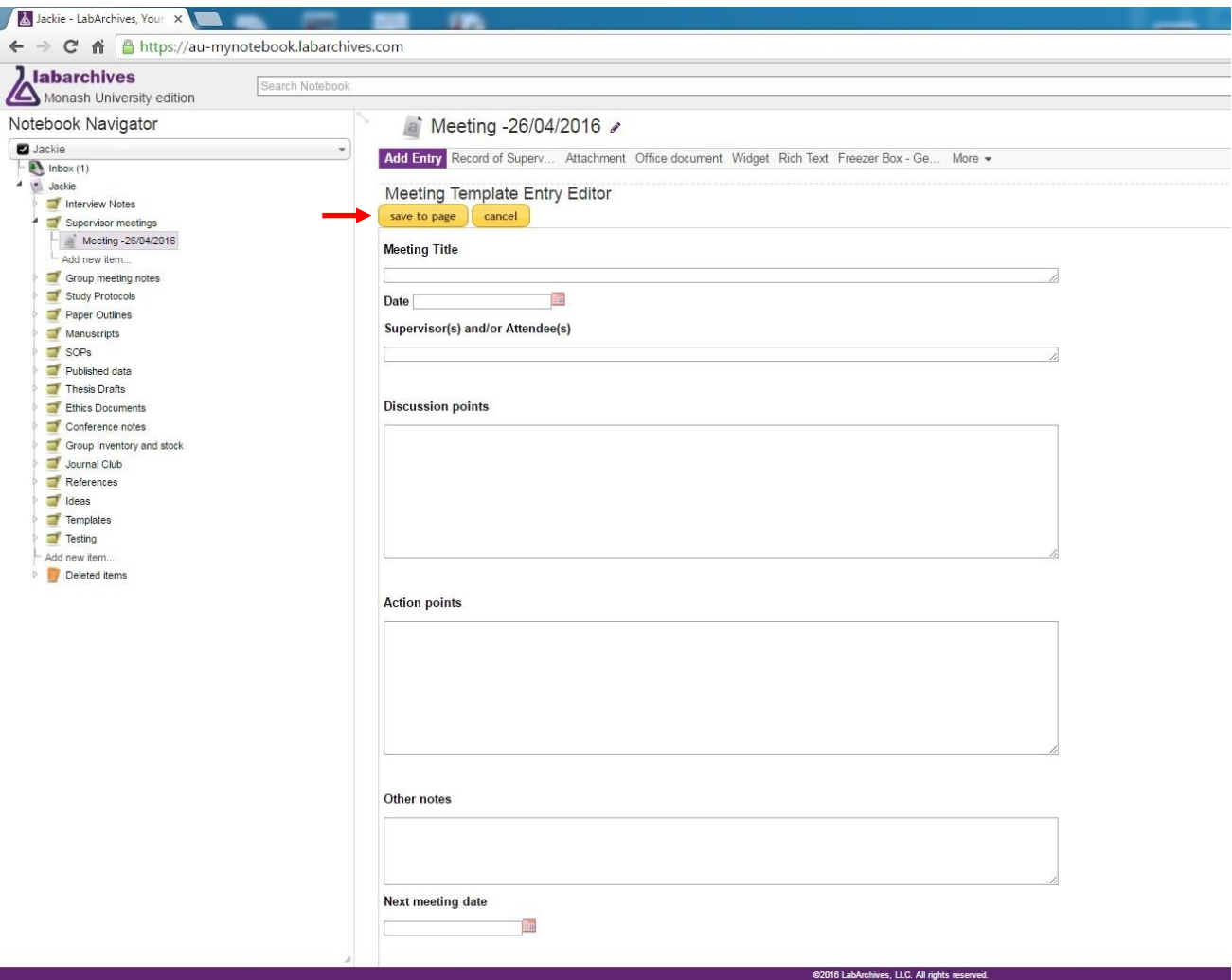

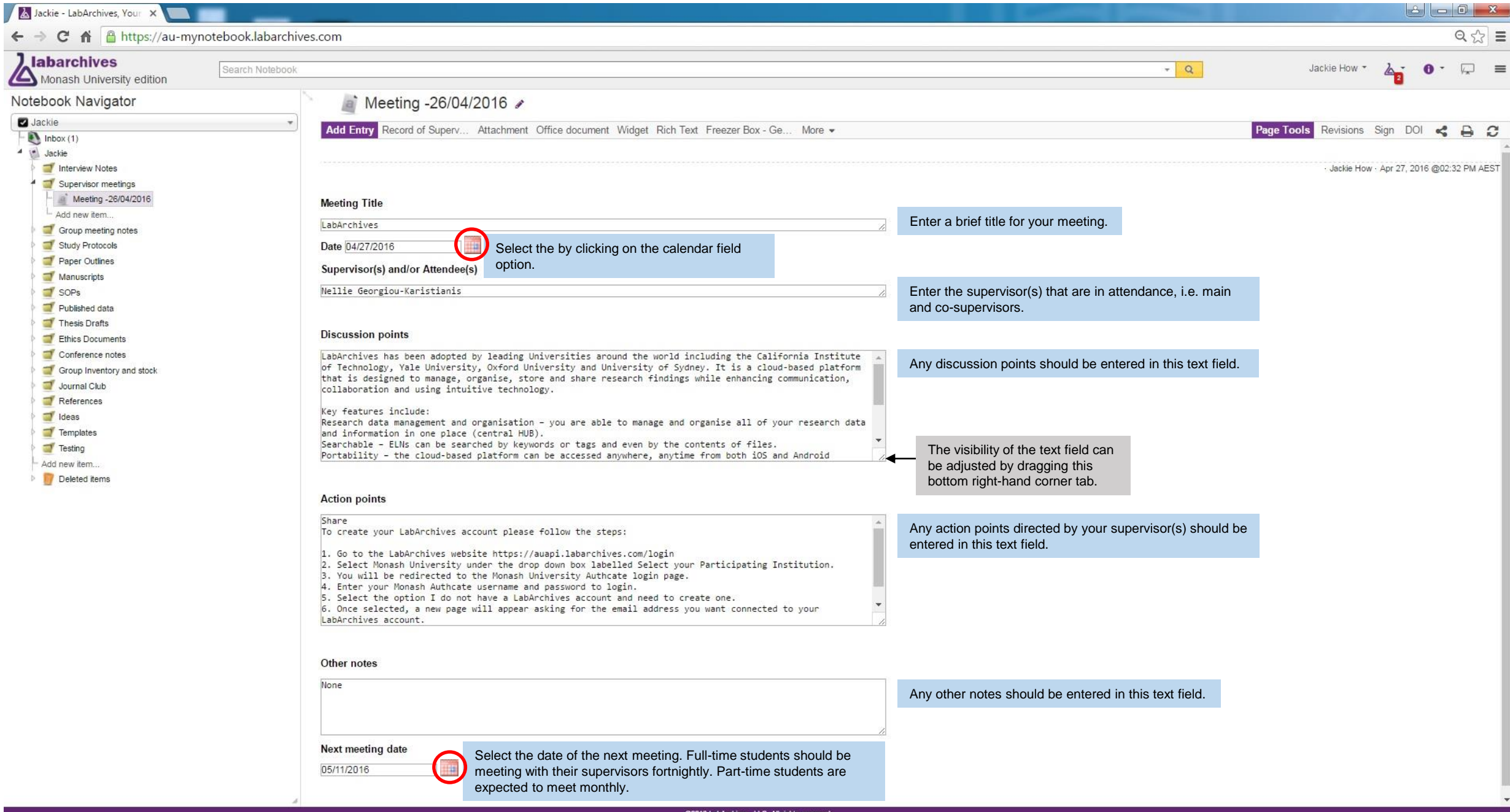